## Краткое руководство по установке

# Точка доступа AP

## **1. Схема установки**

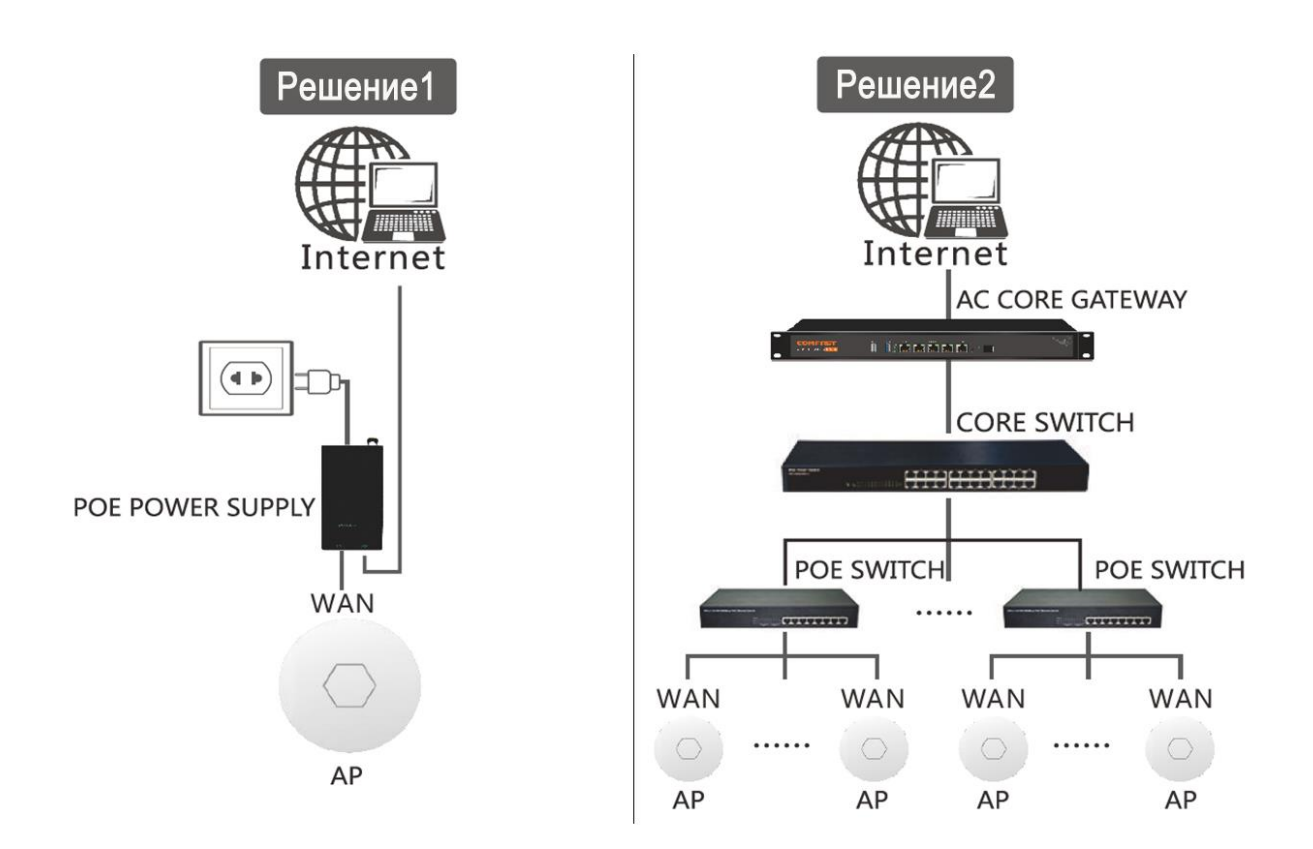

#### **Примечание:**

Решение 1. Настройка одного устройства. Зайдите на страницу веб-настроек самостоятельно.

Решение 2. Настройка нескольких устройств. Задайте настройки централизованного управления и локальный портал с помощью основного шлюза AC.

**(Примечание: питание POE и другие нестандартные устройства см. в упаковочном листе)**

### **2. Способ установки**

**2.1 Установка на потолке**

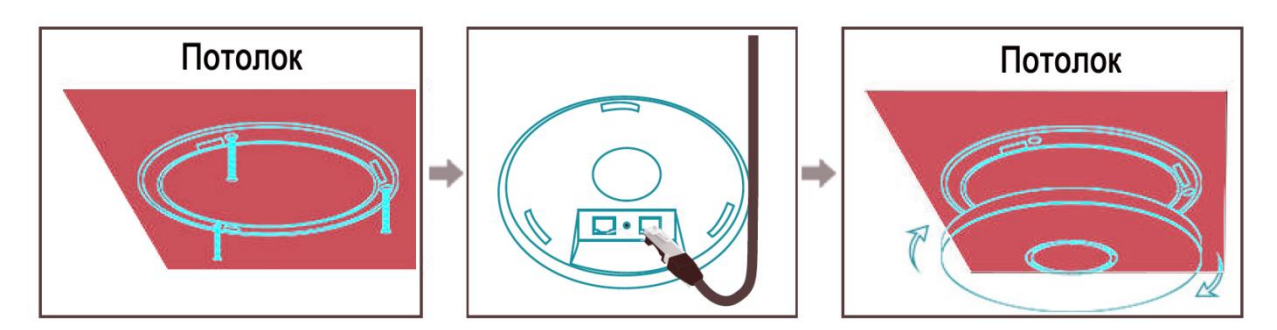

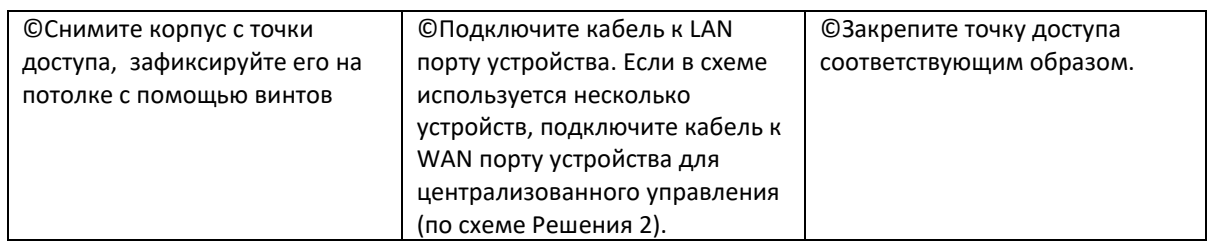

#### **2.2 Установка на стене**

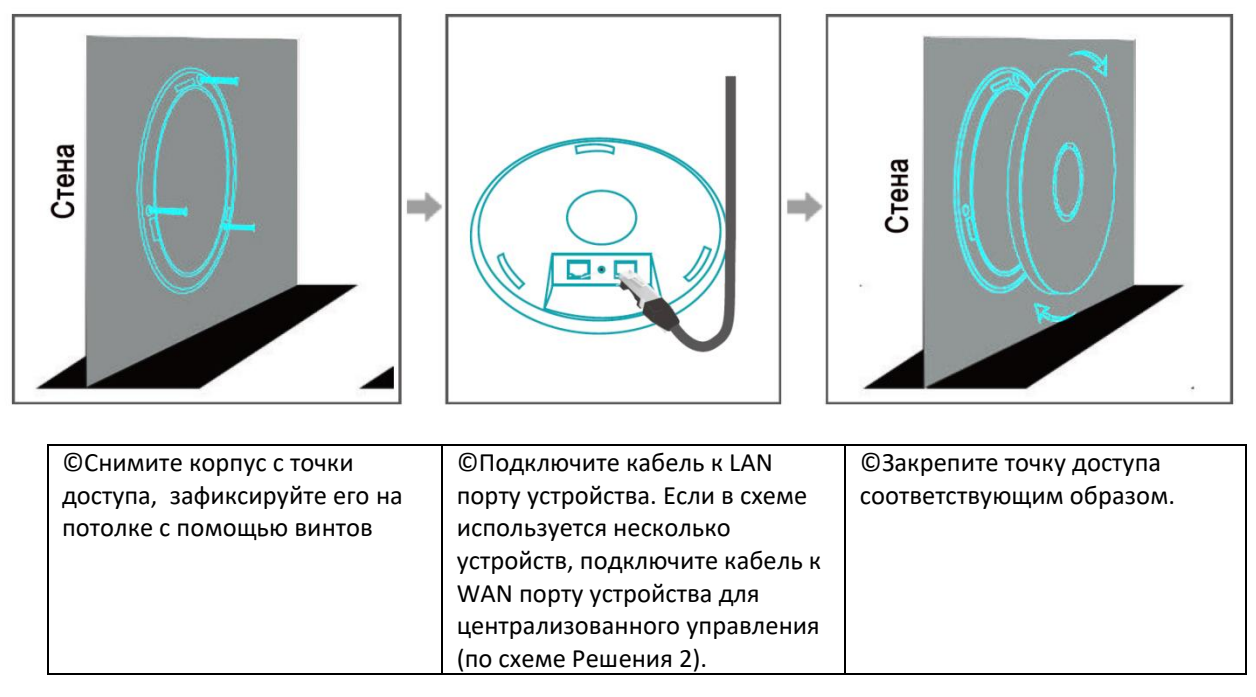

**Примечание:** В этом кратком руководстве по установке в качестве примера взята потолочная точка доступа круглой формы. Некоторые из квадратных потолочных точек доступа имеют 4 винта, и для установки их нужно нажать с одной стороны.

### **3. Конфигурация с одним устройством**

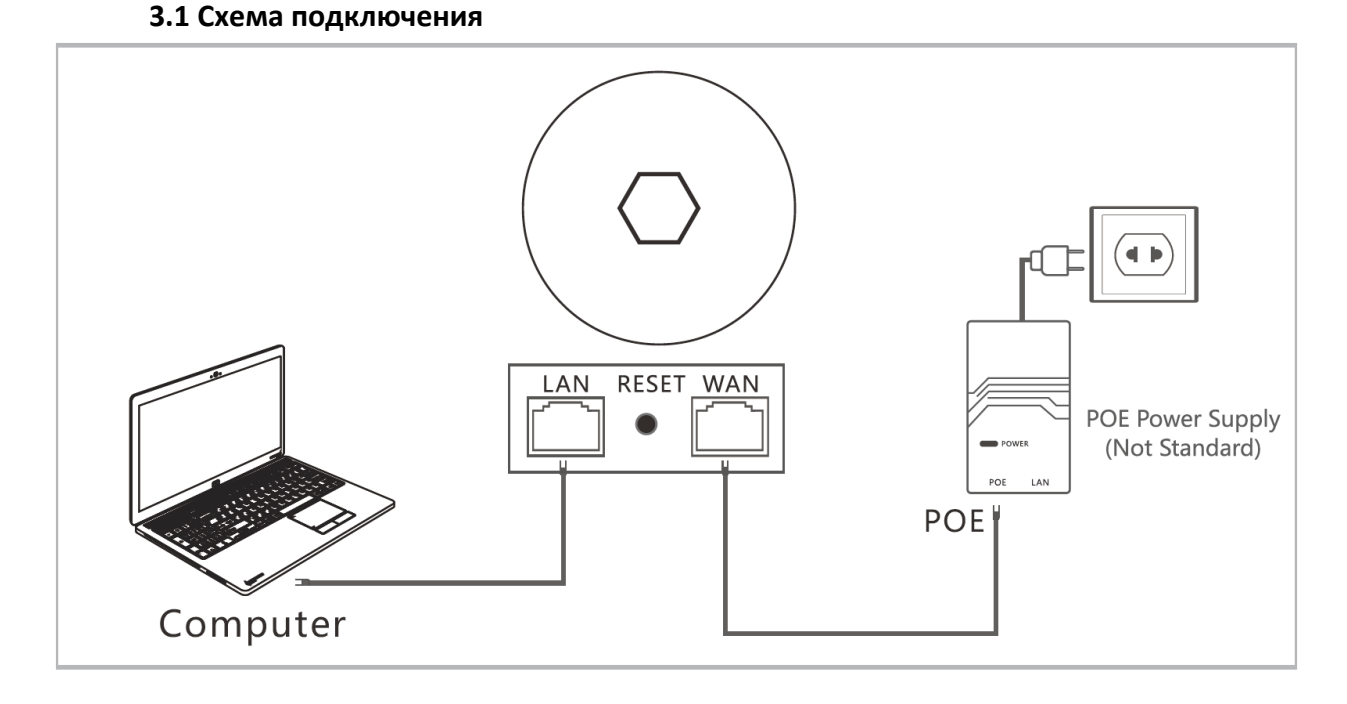

3.2 Настройте компьютер на автоматическое получение IP-адреса и подключите LAN порт устройства к интерфейсу к LAN порту компьютера.

3.3 Устройство по умолчанию работает в режиме толстой точки доступа.

Шаги для входа в интерфейс настройки следующие:

(1) В конфигурации по умолчанию включите устройство и подождите 90 секунд. пока устройство не запустится.

(2) Подключите порт LAN устройства к компьютеру с помощью сетевого кабеля.

(3) Откройте браузер компьютера и введите IP адрес 192.168.10.1, чтобы попасть на страницу входа в систему. По умолчанию устройство работает в режиме маршрутизатора. При первом входе в систему необходимо установить пароль.

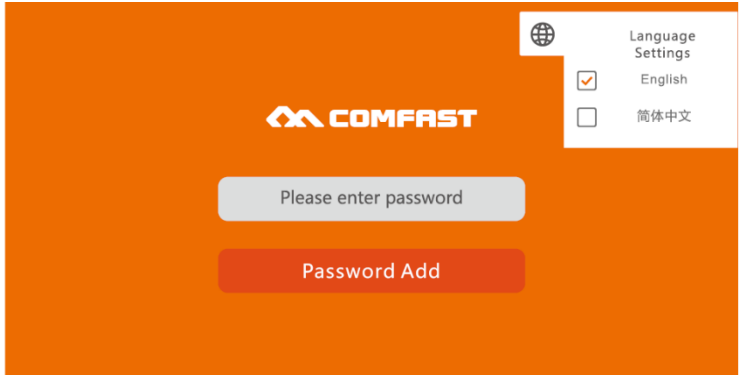

3.4. При входе на страницу настроек в Мастере есть четыре рабочих режима: режим маршрутизатора (**Router**), режим моста (**Bridge**), режим точки доступа (**AP**), режим повторителя (**Repeater**).

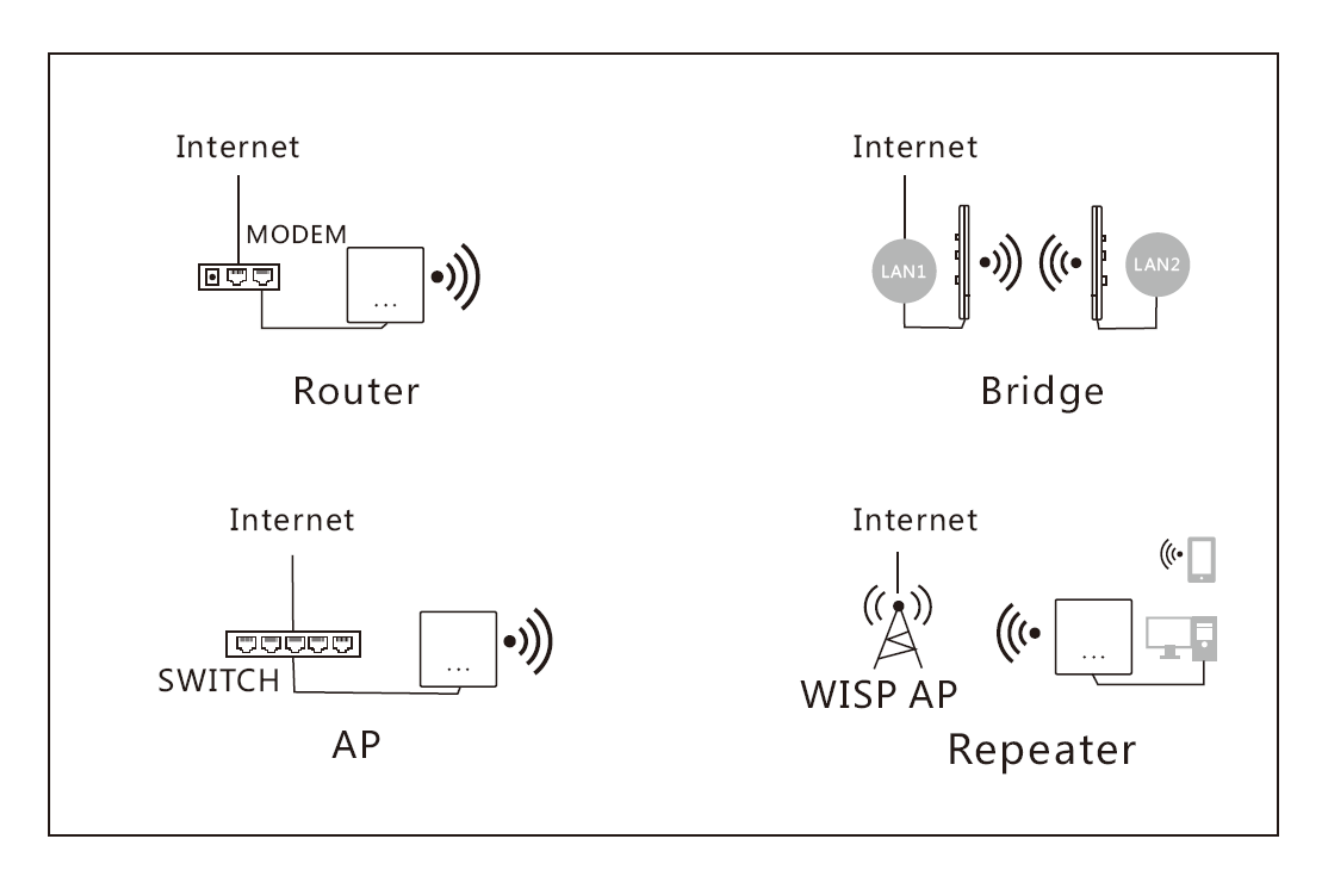

3.5. Нажмите Режим точки доступа (**AP**) и настройте IP-адрес и маску подсети. IP-адрес и маска подсети должны находиться в том же сегменте сети, что и сеть верхнего уровня, и не должны конфликтовать с IPадресом маршрутизатора верхней сети. После настройки вы можете получить доступ к устройству по IPадресу, который вы только что установили, подключившись к Интернет через порт WAN устройства или порт LAN адаптера POE.

#### **Примечания:**

© В режиме точки доступа (**AP**) IP-адреса других устройств, подключенных к точке доступа, будут назначены маршрутизатором верхнего уровня.

© Для управления точкой доступа (**AP**) установите для нее IP-адрес внутренней сети (не устанавливайте тот же IP-адрес, что и у маршрутизатора верхнего уровня).

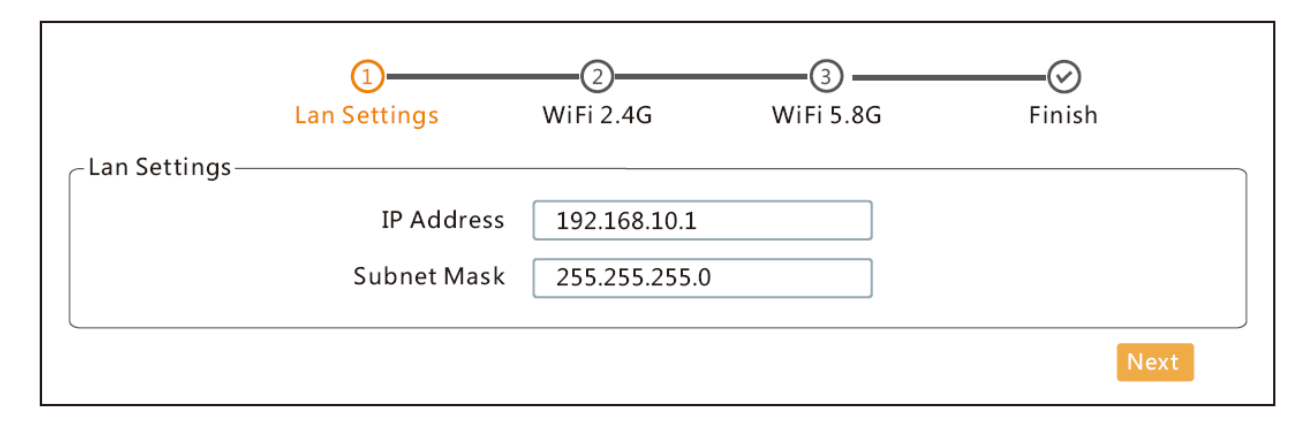

3.6. Режим точки доступа (**AP**): вы можете заранее настроить WiFi имя SSID 2,4G/5,8G, пароль, канал и страну. После настройки подключите к Интернет порт WAN устройства или порт LAN адаптера POE, После этого мобильные устройства могут использовать данный SSID для работы в Интернет.

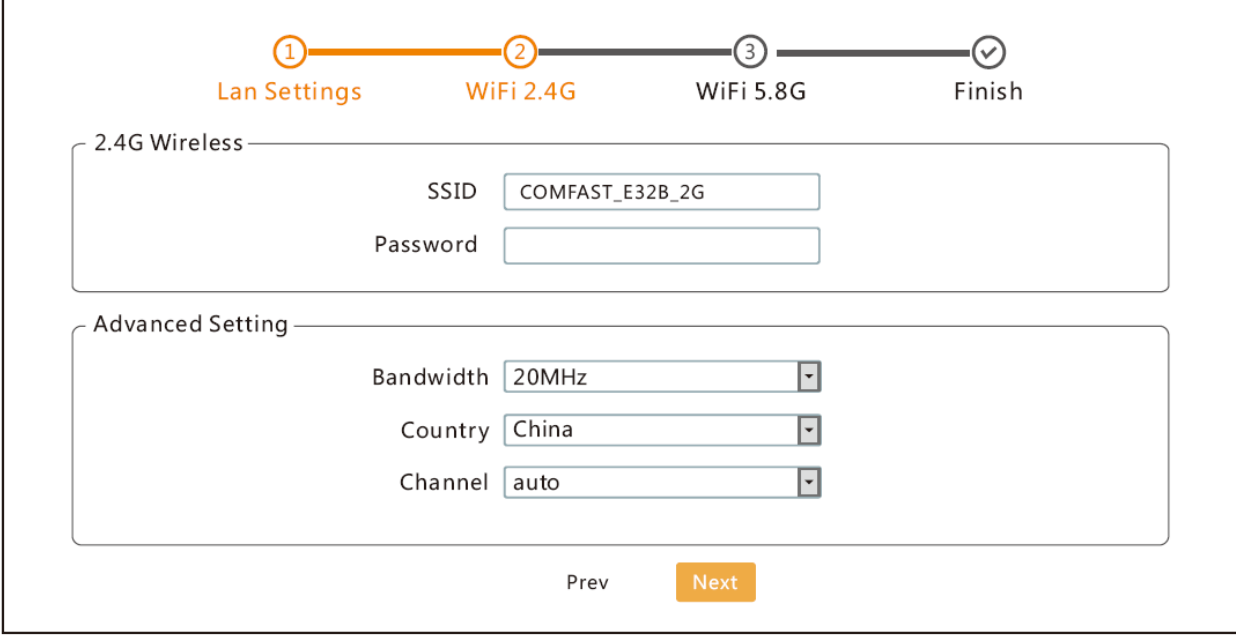

3.7. Режим моста (**Bridge**): Убедитесь, что режим моста WDS в верхней сети включен.

Устройство AP может настроить сегмент внутренней сети (не устанавливайте тот же IP-адрес, что и у маршрутизатора верхнего уровня). Далее выберите SSID точки доступа, к который необходимо подключиться (отличаются по частотам 5,8 ГГц и 2,4 ГГц) и введите пароль беспроводной сети.

**Примечание:** пароль такой же, как у Вашего маршрутизатора верхнего уровня.

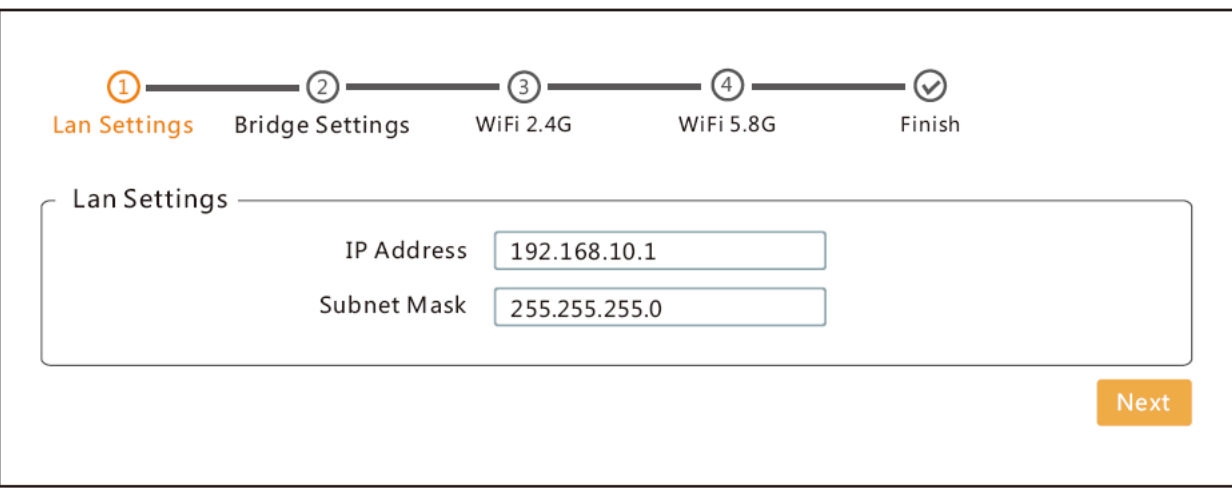

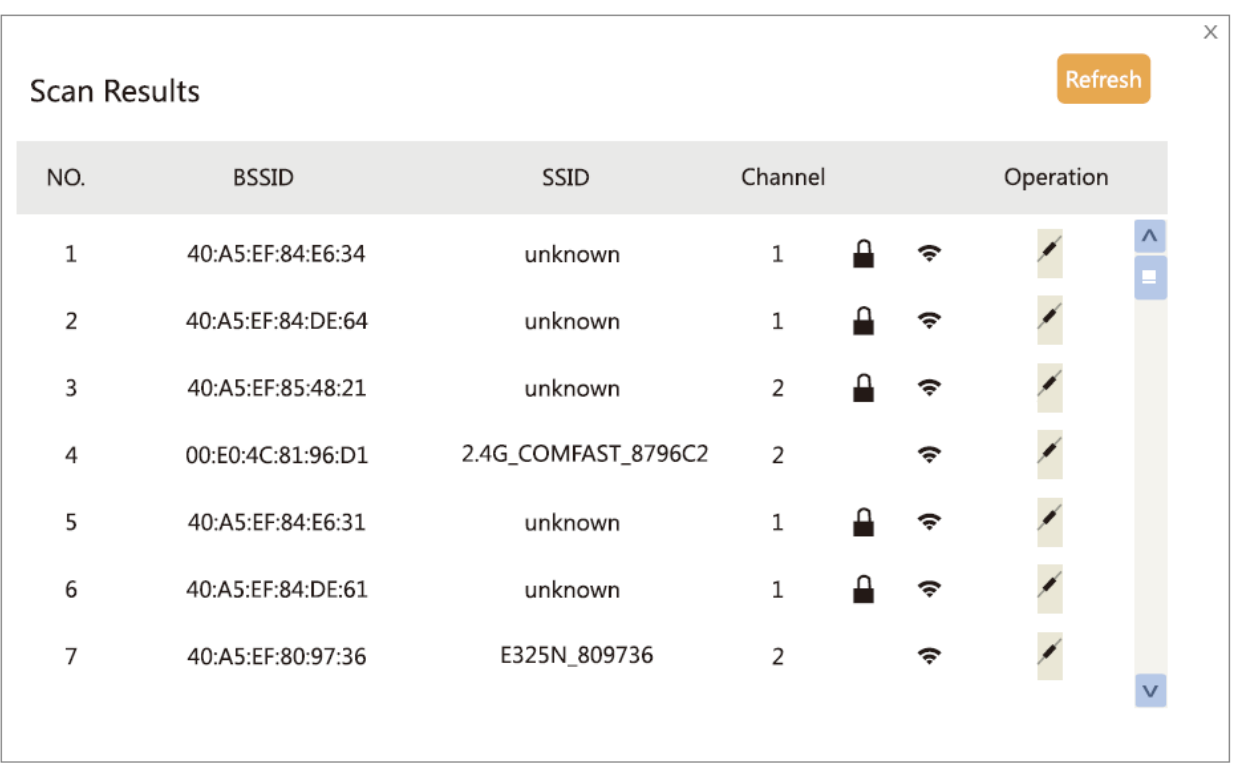

**Пожалуйста, установите SSID и пароль для устройства и нажмите «Next», чтобы завершить настройку.**

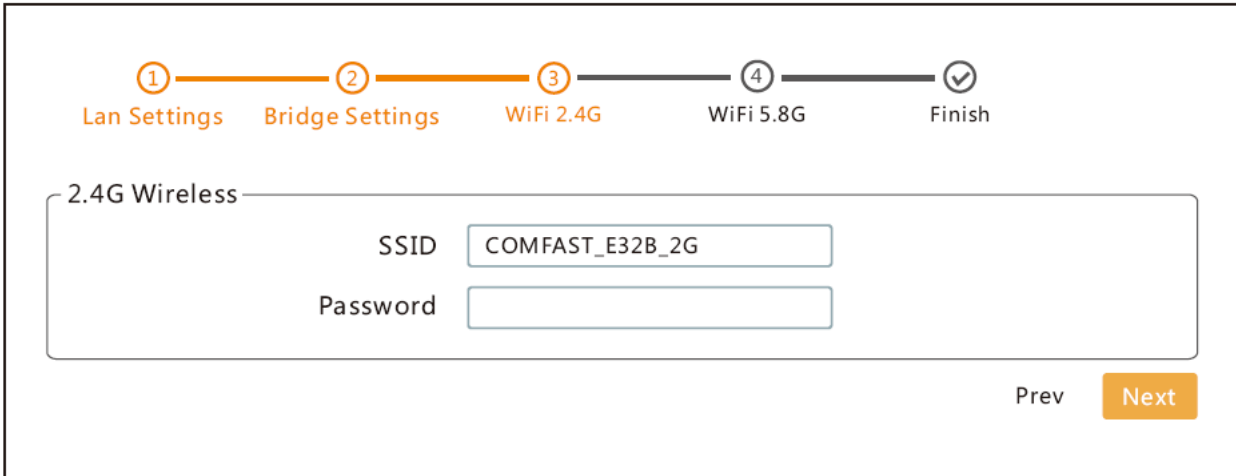

3.8. Режим повторителя (**Repeater**): устройство AP может установить сегмент внутренней сети (IP-адрес шлюза AP не должен совпадать с IP-адресом шлюза верхнего устройства). Затем выберите имя WiFi SSID, который необходимо ретранслировать (различаются по частотам 5,8 ГГц и 2,4 ГГц), и введите пароль беспроводной сети.

**Примечание:** пароль такой же, как у Вашего верхнего сетевого маршрутизатора.

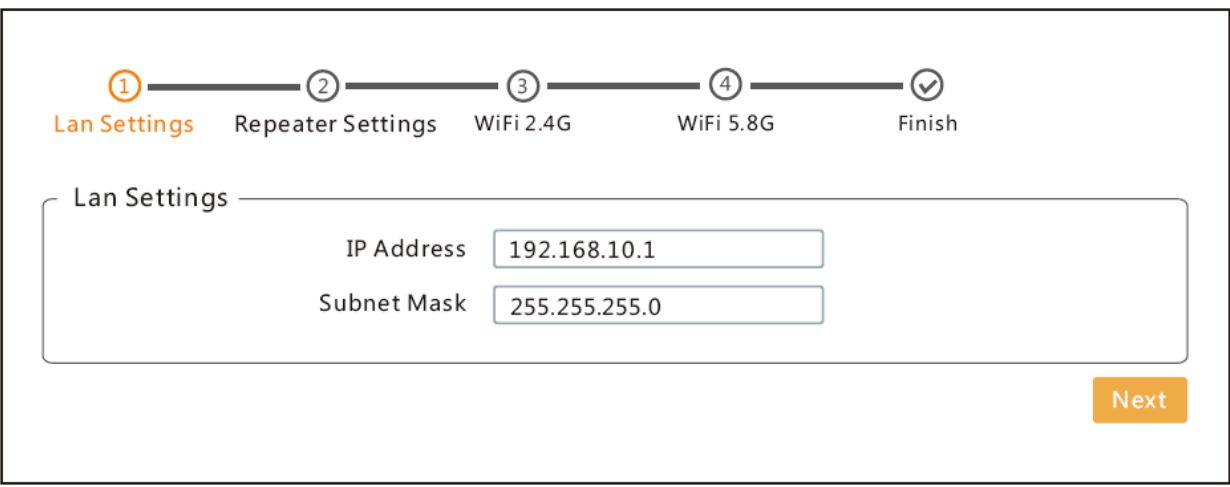

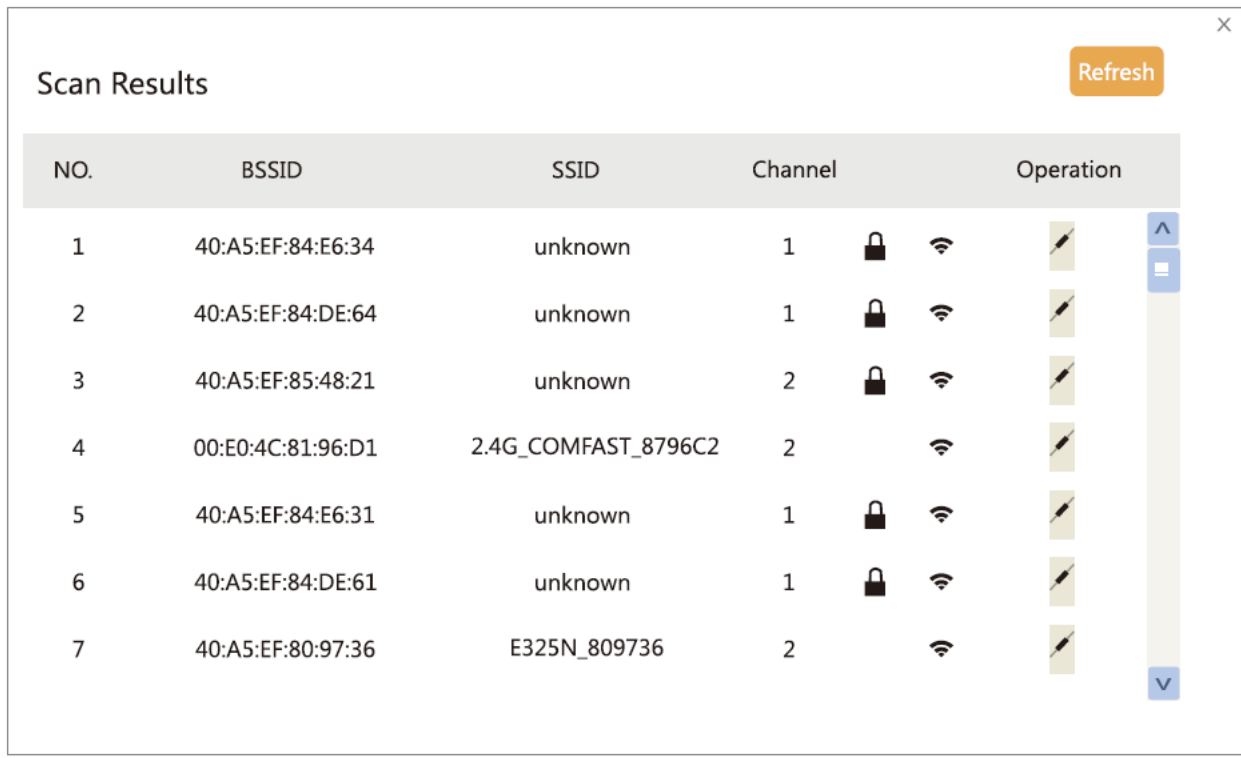

**Пожалуйста, установите SSID и пароль для устройства и нажмите «Next», чтобы завершить настройку.**

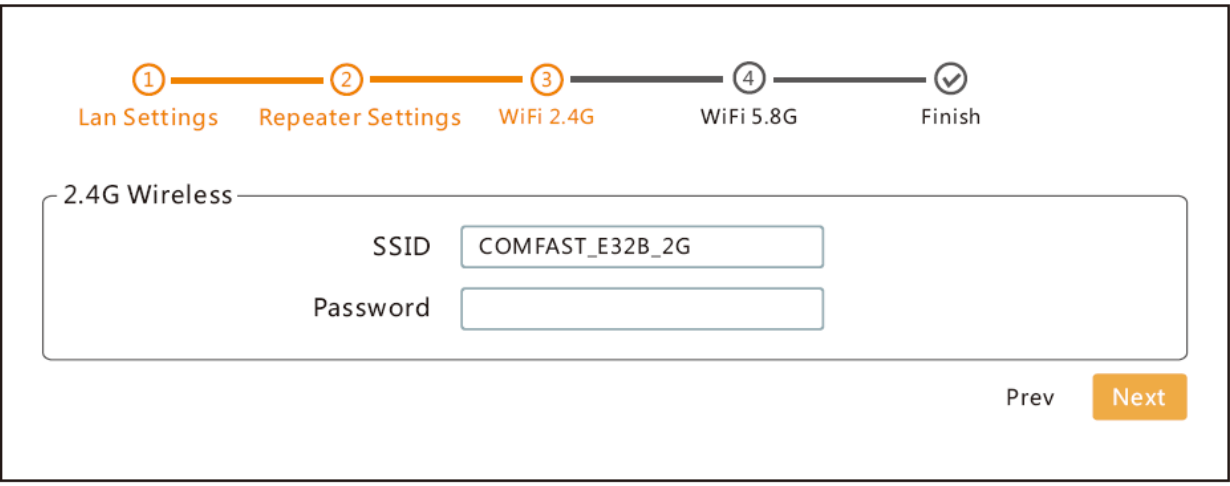

3.9. Режим маршрутизатора (**Router**): существует три способа выхода в Интернет: PPPOE, статический и DHCP. (Пожалуйста, обратитесь к полному руководству по настройке маршрутизатора).

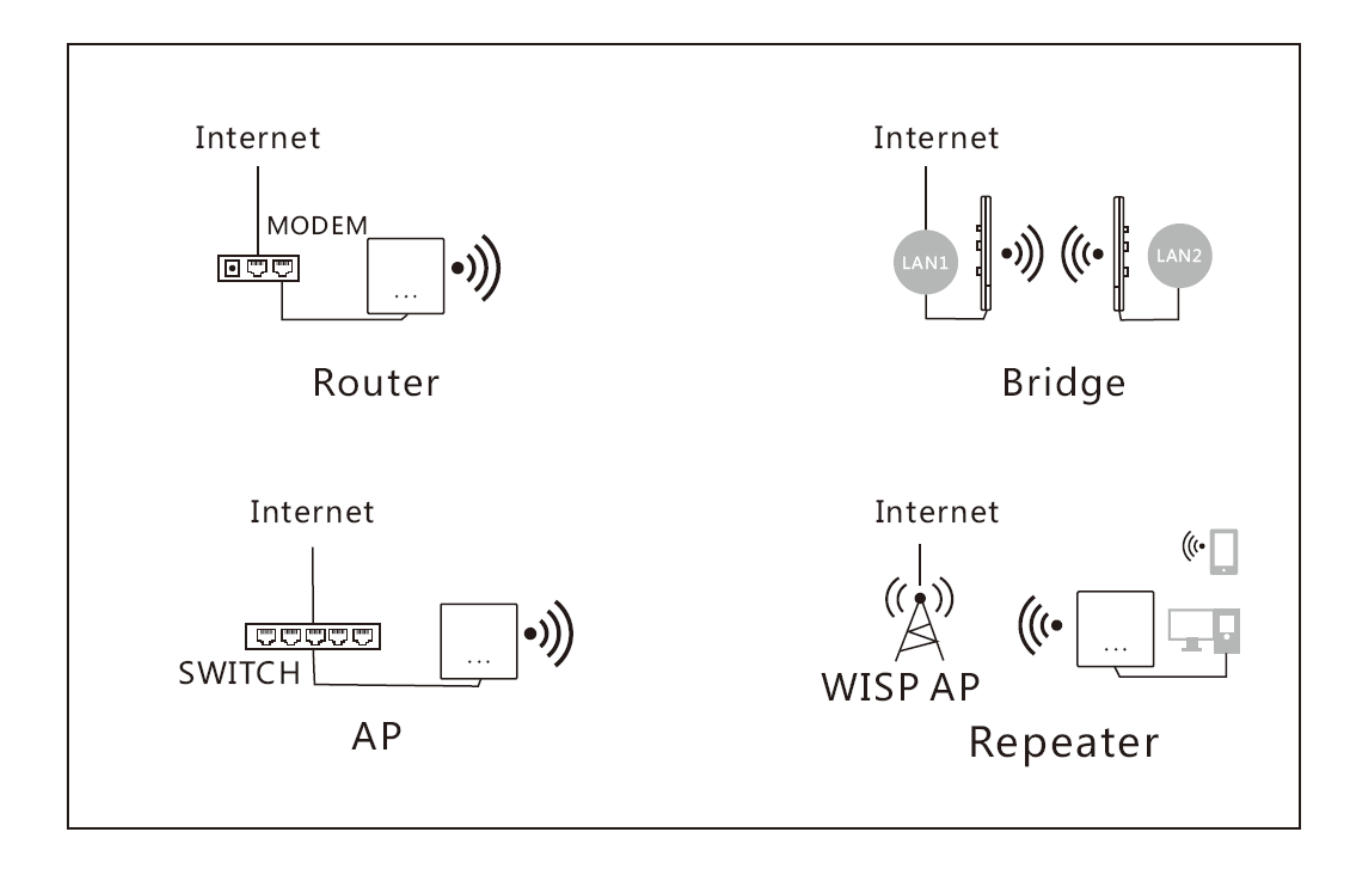